## How to Update Your Address in PeopleSoft

## **Step 1. – Update Address in PeopleSoft**

Start by logging into your My Fresno State. Click on your *'Employee Self Service'*.

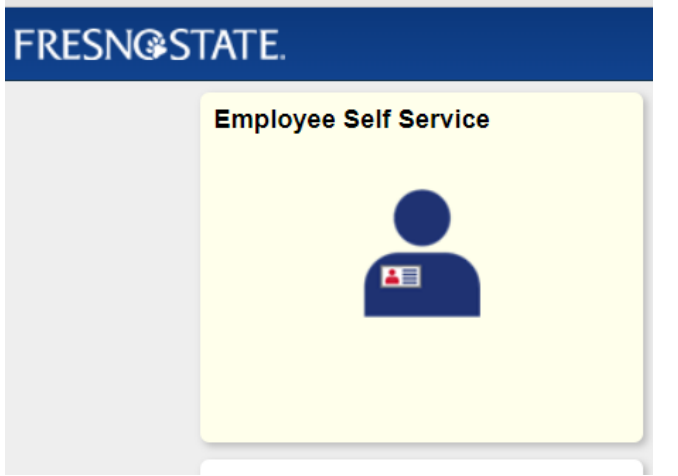

When on the *Employee Self Service* page click on the *'Miscellaneous HR* Related' button on the left side of the page.

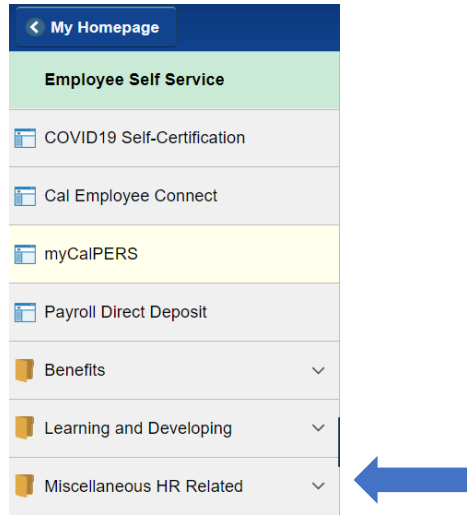

After clicking the *'Miscellaneous HR Related'* button, scroll down and select *'Personal Information Summary'.* 

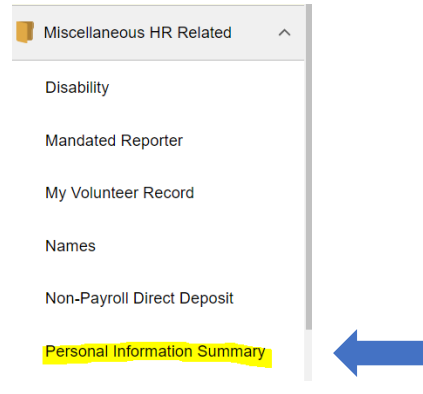

A new page will open up where you can review what current addresses are on file for you. If your address needs to be changed click on the *'Change home/mailing addresses'* .

**Personal Information** 

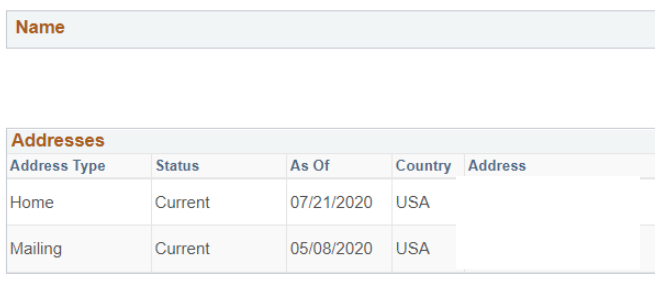

## Change home/mailing addresses

When you click on the *'Change home/mailing addresses'* button another page will open. If you are going to update your address, click on the **'Edit'** button for whichever type of address you are updating. If you are updating both the home and the mailing address, you will click on each Edit button.

## **Home and Mailing Address**

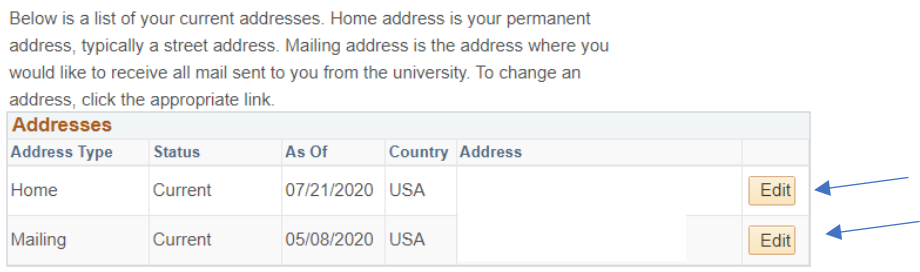

Return to Personal Information

÷

When you click on 'Edit' you will be taken to the next page where you can update your address. Once you have updated your address, click the 'Save' button.

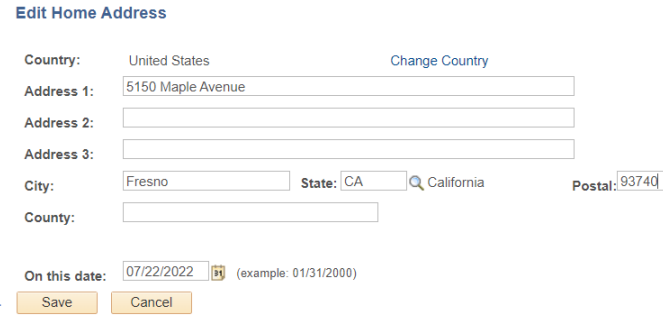

When you click on 'Save' it will return you to the Home and Mailing Address screen. If you are finished updating your address, you can exit your Employee Self Service.